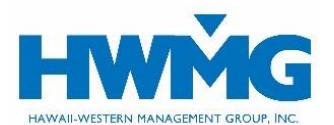

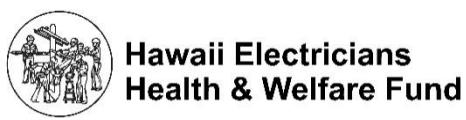

# **Client Online Portal User Guide**

Plan administrators for the Hawaii Electricians Health & Welfare Fund medical plan may access member ID cards and manage enrollments and eligibility information securely through HWMG's client online portal.

Visit **[hwmg.org/employers](https://hwmg.org/employers/)** or **[https://hawaiielectricians.javelinaweb.com](https://hawaiielectricians.javelinaweb.com/)** and login to your account from a web browser using a computer or mobile device, or follow the steps below to register as a new user.

### **User Account Registration**

- 1. Complete an [Online Client Registration Form](https://hwmg.org/wp-content/uploads/2022/12/HWMG-Online-Client-Registration-Form.pdf) and send it to HWMG's Billing Department at Billingdept@hwmg.org.
- 2. HWMG's Billing Department will set up your account. Once your account is created, your username cannot be modified.

### **User Account Login**

- 1. Login t[o https://hawaiielectricians.javelinaweb.com](https://hawaiielectricians.javelinaweb.com/) using your username and password (case-sensitive) provided by HWMG's Billing Department or Taft-Hartley.
- 2. Upon your initial login, you will be required to choose a new password that meets the password requirements.
- 3. Select a security question and type in your answer (case-sensitive), then Submit. You must answer this question to verify your identity should you need to change or reset your password in the future. Enter your first and last name as your electronic signature.
- 4. Once logged into your account, you may access the following features:
	- Client dashboard and resources
	- Member ID cards
	- View member eligibility and coverage
	- Enrollments
	- Terminations
	- Modify member information
	- Employee division transfers

**Username** Participants Password Providers Don't have a user account? Clients

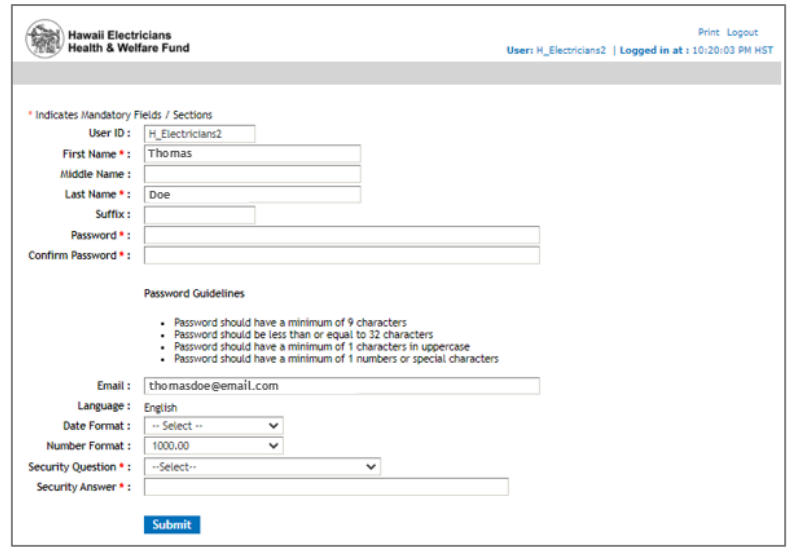

5. When you are done, for security purposes be sure to log out of your account before closing your browser.

## **User Account Preferences**

1. Select Preferences located at the top right of the screen to update your user information such as name, password, security question, and email address.

#### Preferences Print Logout User: H\_Electricians2 | Logged in at : 3:48:14 PM HST

2. Update your information, then click Save. These changes will only apply to your Javelina Web account.

## **Forgot Username or Reset Password**

- 1. Click Forgot Username or Password?
	- To reset your password, enter the username and email address associated with your account and *Continue* to receive Password Reset instructions via email from noreply@javelinaweb.com. You will be required to enter your security answer (case-sensitive) in order to change your password. Your new password cannot match your last 5 passwords.
	- If you forgot your username, select Click here if you forgot your username. Enter the email address associated with your account and select Next Step to receive your username via email from noreply@javelinaweb.com.
- 2. After three failed attempts to login to your user account, the system will temporarily disable your account and display a message that it has been locked. You will need to contact HWMG's Billing Department or Taft-Hartley to unlock your account. **We encourage you to reset your password beforehand to prevent your account from being locked.**

## **Client Dashboard and Resources**

- 1. Upon login, your *Client Dashboard* will appear from the *Home* tab, where you will see a section for Latest News & Messages.
- 2. Select the Resources tab to view the Latest News & Messages, Member ID Cards, Helpful Links, Documents and Forms, and HWMG's Contact Information.

## **Member ID Cards**

- 1. Select the *Resources* tab to view, print, or request an ID card for a member.
- 2. Select the search icon  $\mathbb Q$  to choose which member's ID card you want to request or view/print. Enter the member's ID number, name, and/or date of birth, then click Search.
	- If the member is found in our records, it will appear in the Search Results.
	- If the system cannot locate the member, contact HWMG Taft-Hartley for assistance.
- 3. Once you select the member from the search results, the portal will return to the Requests section for ID cards. Select the member from the drop-down field and click to request a card or view/print.
	- If you request a new ID card, a confirmation message will appear on the screen that your request was submitted. The ID card will be mailed within two business days.
	- If you choose to view and print the member's ID card, an image of the card will appear for you to view, save, and/or print.

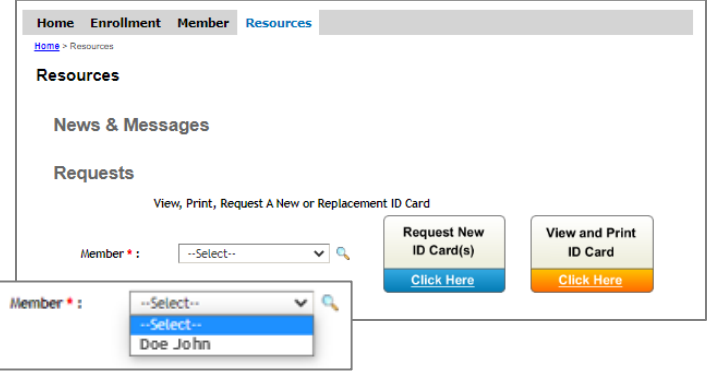

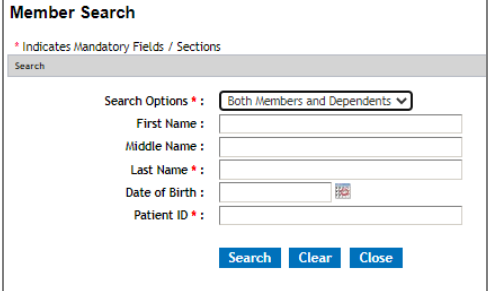

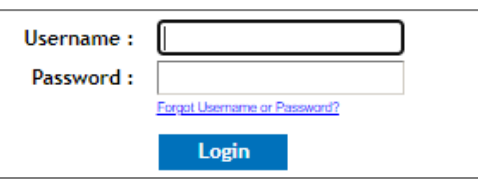

## **Member Eligibility and Coverage**

- 1. Select the *Member* tab to view a member's eligibility, plan benefits, coverage status, and contact information.
- 2. Enter the member's ID, name, and/or date of birth, then Search.
	- If the member is found in our records, it will appear in the Search Results.
	- If the system cannot locate the member, contact HWMG Taft-Hartley for assistance.
- 3. Once you select the member from the search results, the portal will display their eligibility information.
- 4. Select the Plan benefit number to view, save, and/or print the member's plan document.

### **Enrollments**

- 1. Select *Perform Enrollments* from the Enrollments tab drop-down menu.
- 2. Select the Division the member will be enrolled under.
- 3. Enter the New Hire Information and follow the prompts to enroll the member. Requests submitted before 12 pm HST will be reflected

on the next business day. Requests submitted after 12 pm HST will be reflected within 2 business days.

#### **Terminations**

- 1. Select Perform Enrollments from the Enrollments tab drop-down menu.
- 2. Select the Division the member will be enrolled under.
- 3. Enter the Change information and follow the prompts to terminate the member. Requests submitted before 12 pm HST will be reflected on the next business day. Requests submitted after 12 pm HST will be reflected within 2 business days.

## **Modify Member Information**

- 1. Select Perform Enrollments from the Enrollments tab drop-down menu.
- 2. Select the Division the member will be enrolled under.
- 3. Enter the Change information and follow the prompts to modify the member's information. Requests submitted before 12 pm HST will be reflected on the next business day. Requests submitted after 12 pm HST will be reflected within 2 business days.

## **Employee Division Transfers**

- 1. Select Perform Enrollments from the Enrollments tab drop-down menu.
- 2. Select the Division the member will be enrolled under.

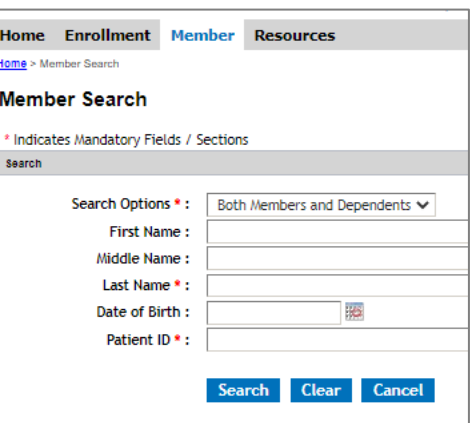

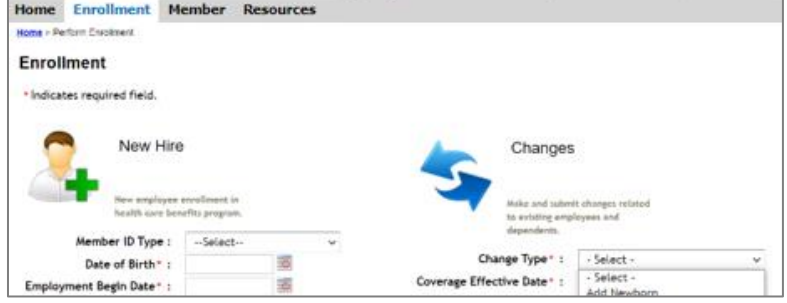

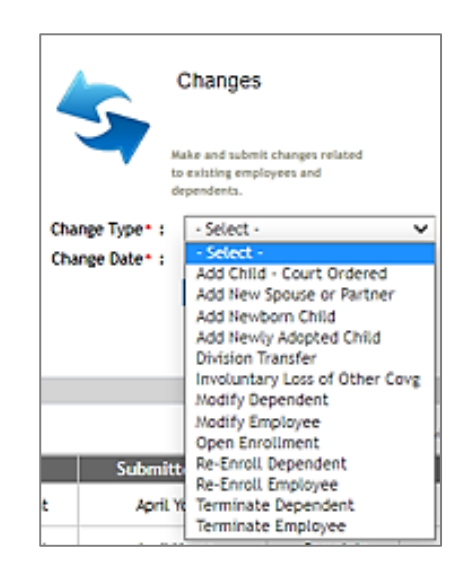

3. Enter the Change information and follow the prompts to transfer the employee to a new division. Requests submitted before 12 pm HST will be reflected on the next business day. Requests submitted after 12 pm HST will be reflected within 2 business days.

#### **Assistance**

If you have questions or need assistance, please contact HWMG Taft-Hartley or Billing Department at **(808) 591-0088**, toll-free at **(800) 621-6998** (TTY: 711), 8 am to 4 pm Monday through Friday (excluding holidays), or via email at **Billingdept@hwmg.org**.

Powered by Javelina Web. Last updated December 6, 2022.

DISCLAIMER: The information provided by HWMG's online portal is not a guarantee of benefits or eligibility, and is subject to change since coverage for clients/groups or members may change or terminate retroactively.

The instructions in this User Guide conform to the requirements of the HWMG's online portal powered by Javelina Web. In case of any conflict between this Guide and the online portal, the online portal takes precedence. Nothing in this Guide shall be considered a binding representation or contractual declaration by HWMG. Although HWMG makes every reasonable effort to ensure the accuracy and validity of the information provided in this Guide, HWMG acknowledges that errors and omissions may occur, and information sometimes changes before those changes can be reflected in this Guide. HWMG does not warrant the content of this Guide and does not assume liability for its completeness, accuracy, or any losses or damages resulting from its use or application.